Поставщик систем безопасности TELECAMERA.RU

# **Time & Attendance (Standalone) Quick Start Guide**

# **Table of Contents**

<span id="page-1-0"></span>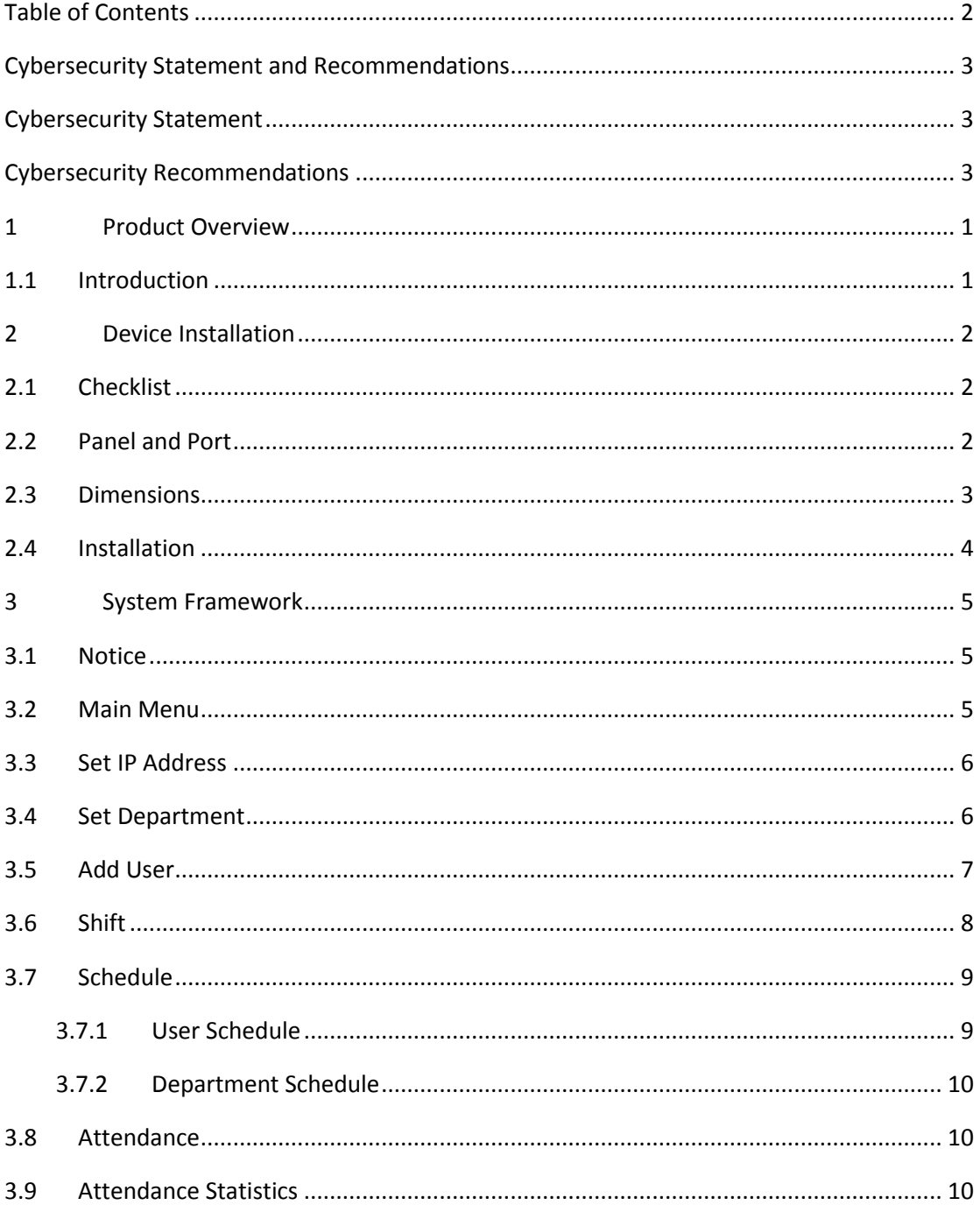

# <span id="page-2-0"></span>**Cybersecurity Statement and Recommendations**

### **Cybersecurity Statement**

- <span id="page-2-1"></span> You are responsible for the risks resulting from connecting your product to the internet, including but not limited to, cyber-attacks, hacking attacks, computer viruses and malware, etc. Please protect your data and personal information by taking necessary actions, such as changing the default password and using a strong combination, changing your password periodically, keeping your firmware up-to-date, etc. Dahua is not responsible for any dysfunction, information leakage or other problems caused by failure to take necessary precautions to secure your devices. We will provide product maintenance services.
- To the extent not prohibited by applicable laws, Dahua and its employees, licensees, and affiliates are not liable for personal injury, or any incidental, special, indirect, or consequential damages whatsoever, including, without limitation, damages for loss of profits, corruption or loss of data, failure to transmit or receive any data, business interruption, or any other commercial damages or losses arising out of or related to the use or inability to use its products or services, however caused, regardless of the theory of liability (contract, tort or otherwise), even if it has been advised of the possibility of such damages. Some jurisdictions do not allow the exclusion or limitation of liability for personal injury, or of incidental or consequential damages, so this limitation may not apply to you.
- In no event shall liability for all damages (other than as may be required by applicable laws in cases involving personal injury) exceed the amount paid for products or services.

### <span id="page-2-2"></span>**Cybersecurity Recommendations**

#### **Mandatory actions to be taken towards cybersecurity**

#### **1. Change Passwords and Use Strong Passwords:**

The number one reason systems get "hacked" is due to having weak or default passwords. Dahua recommends changing default passwords immediately and choosing a strong password whenever possible. A strong password should be made up of at least 8 characters and a combination of special characters, numbers, and upper and lower case **letters** 

### **2. Update Firmware**

As is standard procedure in the tech-industry, we recommend keeping NVR, DVR, and IP camera firmware up-to-date to ensure the system is current with the latest security patches and fixes.

Check the firmware release of your running devices. If the firmware release date is over 18 months old, please contact a Dahua authorized local distributor or Dahua technical support for available update releases.

### **"Nice to have" recommendations to improve your network security**

### **1. Change Passwords Regularly**

Regularly change the credentials to your devices to help ensure that only authorized users are able to access the system.

### **2. Change Default HTTP and TCP Ports:**

• Change default HTTP and TCP ports for Dahua systems. These are the two ports used to communicate and to view video feeds remotely.

• These ports can be changed to any set of numbers between 1025-65535. Avoiding the default ports reduces the risk of outsiders being able to guess which ports you are using.

### **3. Enable HTTPS/SSL:**

Set up an SSL Certificate to enable HTTPS. This will encrypt all communication between your devices and recorder.

#### **4. Enable IP Filter:**

Enabling your IP filter will prevent everyone, except those with specified IP addresses, from accessing the system.

#### **5. Change ONVIF Password:**

On older IP Camera firmware, the ONVIF password does not change when you change the system's credentials. You will need to either update the camera's firmware to the latest revision or manually change the ONVIF password.

### **6. Forward Only Ports You Need:**

• Only forward the HTTP and TCP ports that you need to use. Do not forward a huge range of numbers to the device. Do not DMZ the device's IP address.

● You do not need to forward any ports for individual cameras if they are all connected to a recorder on site; just the NVR is needed.

#### **7. Disable Auto-Login on SmartPSS:**

Those using SmartPSS to view their system and on a computer that is used by multiple people should disable auto-login. This adds a layer of security to prevent users without the appropriate credentials from accessing the system.

#### **8. Use a Different Username and Password for SmartPSS:**

In the event that your social media, bank, email, etc. account is compromised, you would not want someone collecting those passwords and trying them out on your video surveillance system. Using a different username and password for your security system will make it more difficult for someone to guess their way into your system.

### **9. Limit Features of Guest Accounts:**

If your system is set up for multiple users, ensure that each user only has rights to features and functions they need to use to perform their job.

### **10. UPnP:**

• UPnP will automatically try to forward ports in your router or modem. Normally this would be a good thing. However, if your system automatically forwards the ports and you leave the credentials defaulted, you may end up with unwanted visitors.

● If you manually forwarded the HTTP and TCP ports in your router/modem, this feature should be turned off regardless. Disabling UPnP is recommended when the function is not used in real applications.

### **11. SNMP:**

Disable SNMP if you are not using it. If you are using SNMP, you should do so only temporarily, for tracing and testing purposes only.

#### **12. Multicast:**

Multicast is used to share video streams between two recorders. Currently there are no known issues involving Multicast, but if you are not using this feature, deactivation can enhance your network security.

#### **13. Check the Log:**

If you suspect that someone has gained unauthorized access to your system, you can check the system log. The system log will show you which IP addresses were used to login to your system and what was accessed.

### **14. Physically Lock Down the Device:**

Ideally, you want to prevent any unauthorized physical access to your system. The best way to achieve this is to install the recorder in a lockbox, locking server rack, or in a room that is behind a lock and key.

#### **15. Connect IP Cameras to the PoE Ports on the Back of an NVR:**

Cameras connected to the PoE ports on the back of an NVR are isolated from the outside world and cannot be accessed directly.

### **16. Isolate NVR and IP Camera Network**

The network your NVR and IP camera resides on should not be the same network as your public computer network. This will prevent any visitors or unwanted guests from getting access to the same network the security system needs in order to function properly.

For latest information about Dahua the cybersecurity statement and recommendations, please visit [www.dahuasecurity.com.](http://www.dahuasecurity.com/)

 $\bullet$ 

# <span id="page-6-0"></span>**1 Product Overview**

### <span id="page-6-1"></span>**1.1 Introduction**

Time attendance is an attendance device signing by fingerprint and password. The device supports local time attendance setup, USB attendance statistical export with no software and time attendance management in platform software. It has simple and neat appearance, suitable for commercial building, shop, factory and etc.

The device mainly supports:

- **•** TCP/IP Based
- **•** External electronic bell
- Two user roles: administrator and normal user
- All user allowed to query his attendance records (press#)
- Attendance by fingerprint or password.
- USB disk upgrade firmware
- **•** T9 text input
- 16 mechanical keys and 2.4 inch LCD.
- Max of 2,000 fingerprints and 1,000 users.
- Max of 100,000 attendance records.
- 24 groups of shift.
- 20 departments.

### **Warning:**

Please use a DC 5V 1A adaptor, and work temperature cannot exceed - 5℃~+55℃.

# <span id="page-7-0"></span>**2 Device Installation**

# <span id="page-7-1"></span>**2.1 Checklist**

| No. | Name                     | Quantity                        |
|-----|--------------------------|---------------------------------|
|     | Unit                     |                                 |
| 2   | Power adaptor            |                                 |
| 3   | Power line               |                                 |
| 4   | Screw                    | Screw bag*1<br>Expansion bolt*3 |
| 5   | <b>Quick Start Guide</b> |                                 |

Chart 2-1

# <span id="page-7-2"></span>**2.2 Panel and Port**

Time & attendance terminal appearance is shown in [Figure 2-1](#page-7-3) and [Figure 2-2.](#page-8-1)

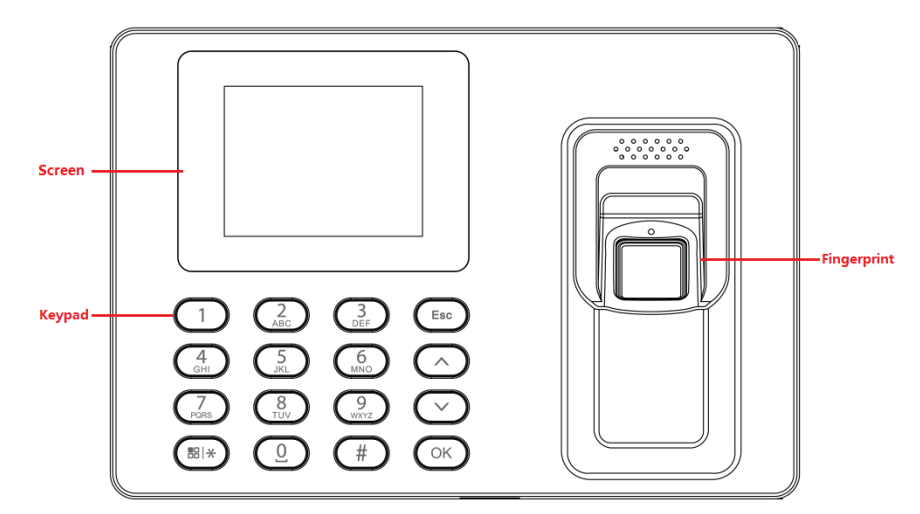

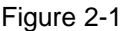

<span id="page-7-3"></span>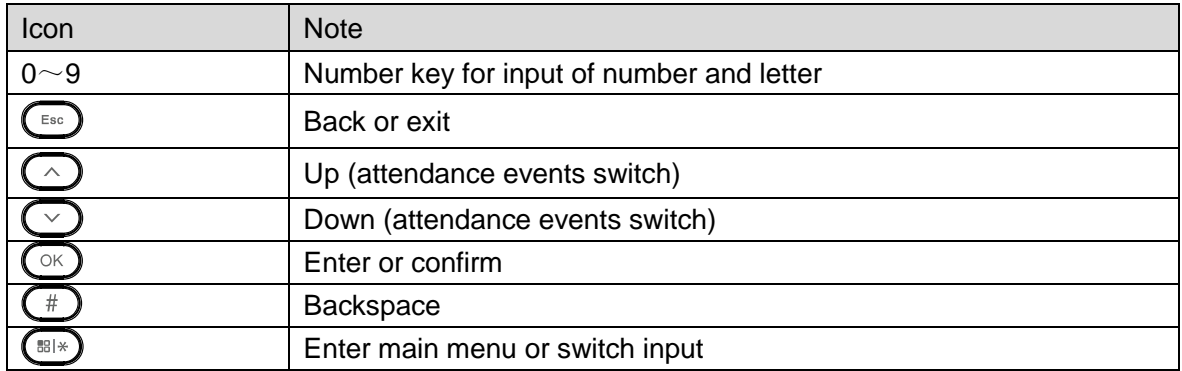

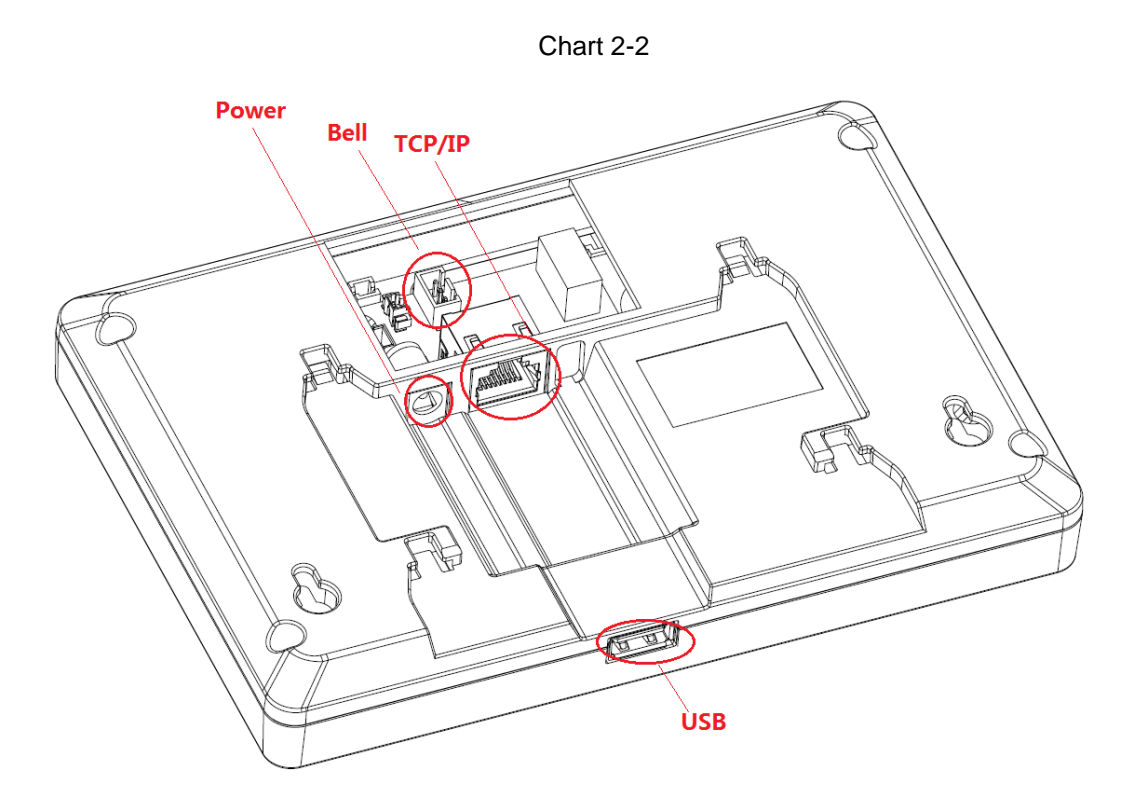

Figure 2-2

<span id="page-8-1"></span>Bell Connection steps:

Step1: Remove 4 screws with a screwdriver, then disassemble the device.

Step2: Connect the 3 pin for electronic Bell

<span id="page-8-0"></span>Step3: Covered the rear panel, and assemble the device

# **2.3 Dimensions**

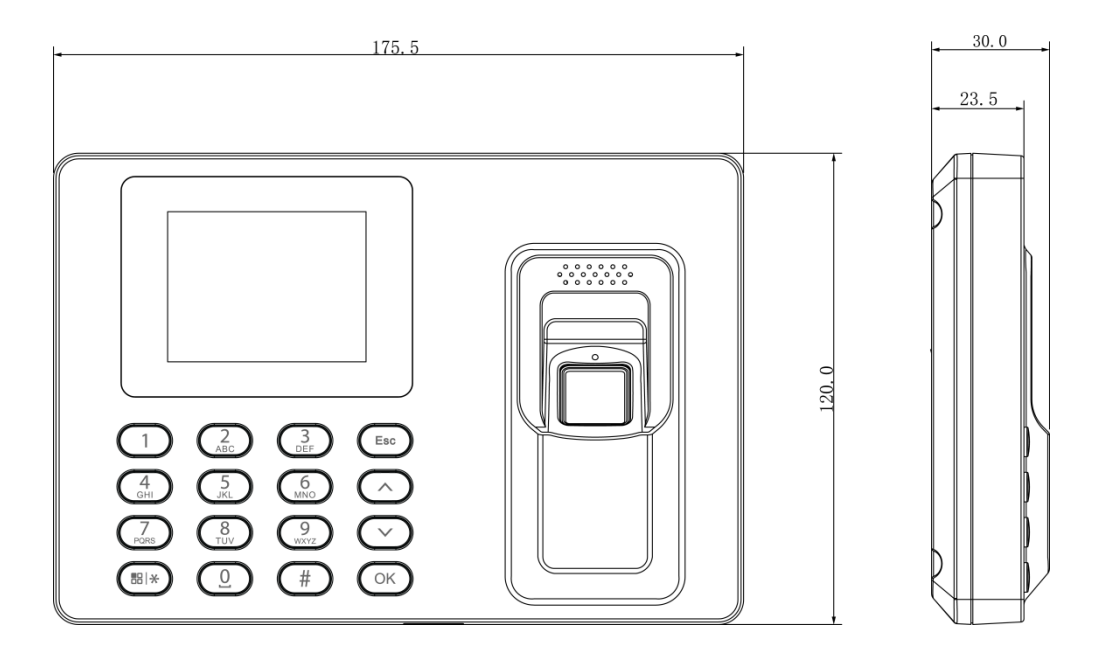

Figure 2-3

### <span id="page-9-0"></span>**2.4 Installation**

Time attendance installation is shown in [Figure 2-4.](#page-9-1)

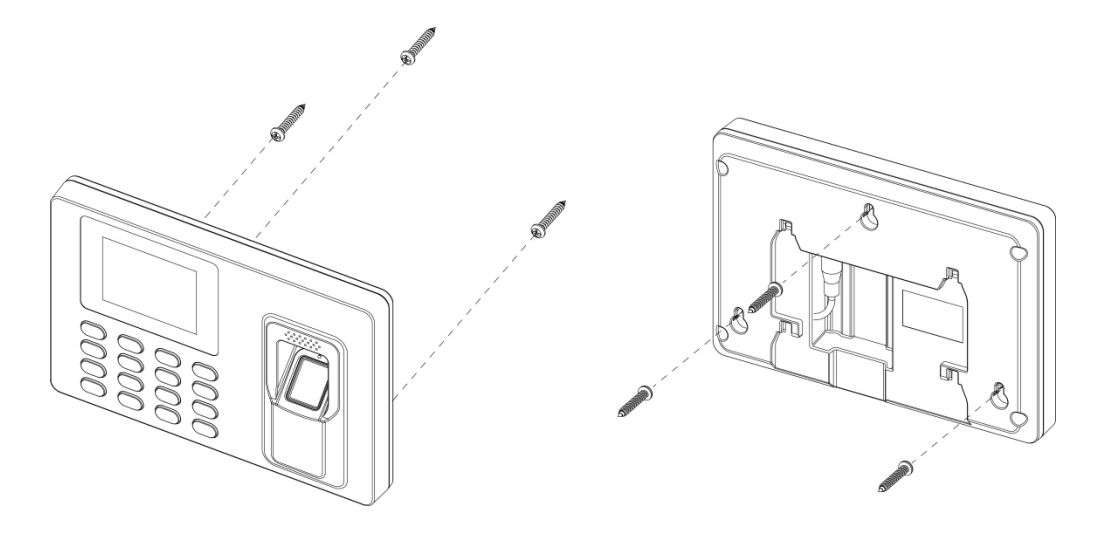

Figure 2-4

<span id="page-9-1"></span>Installation steps:

- Step 1. Stick installation map on the surface you are going to install, and dig hole in accordance with hole position on the map. Insert expansion bolt into installation hole.
- Step 2. Fix screw on wall in accordance with the map, leave a space of 2mm~2.5mm between screw and wall.

Step 3. Plug in power plug, put wire in order to their corresponding areas.

Step 4. Hang the device on the screw.

# <span id="page-10-0"></span>**3 System Framework**

### <span id="page-10-1"></span>**3.1 Notice**

 For administrator role: When the device don't have administrator roles, everyone can enter the system menu. When there is one or more administrator roles in the system, the menu will be locked, and only the administrator can enter the menu with fingerprint or password. Therefore, please ensure that there are 1 or multiple administrator users in the device.

User - Add New User--User Level --Administrator, this user is administrator user.

- For time attendance rule: The shift, scheduling department in the equipment is independent, it's for standalone mode, has no any connection with platform mode, the attendance rules and other settings of the software platform, and does not do synchronous processing.
- For platform mode, the user name is admin, the default password is also admin
- For standalone mode, System framework is shown in [Figure 3-1.](#page-10-3)

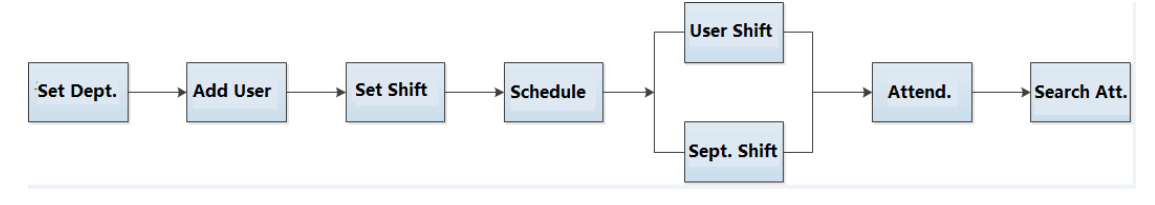

Figure 3-1

### <span id="page-10-3"></span><span id="page-10-2"></span>**3.2 Main Menu**

Click  $\left(\bigoplus_{i=1}^{n} a_i\right)$ , system shows main menu, see [Figure 3-2.](#page-11-2)

**Note:**

**If you have added administrator user, you can enter administrator user ID and password or fingerprint to log in.**

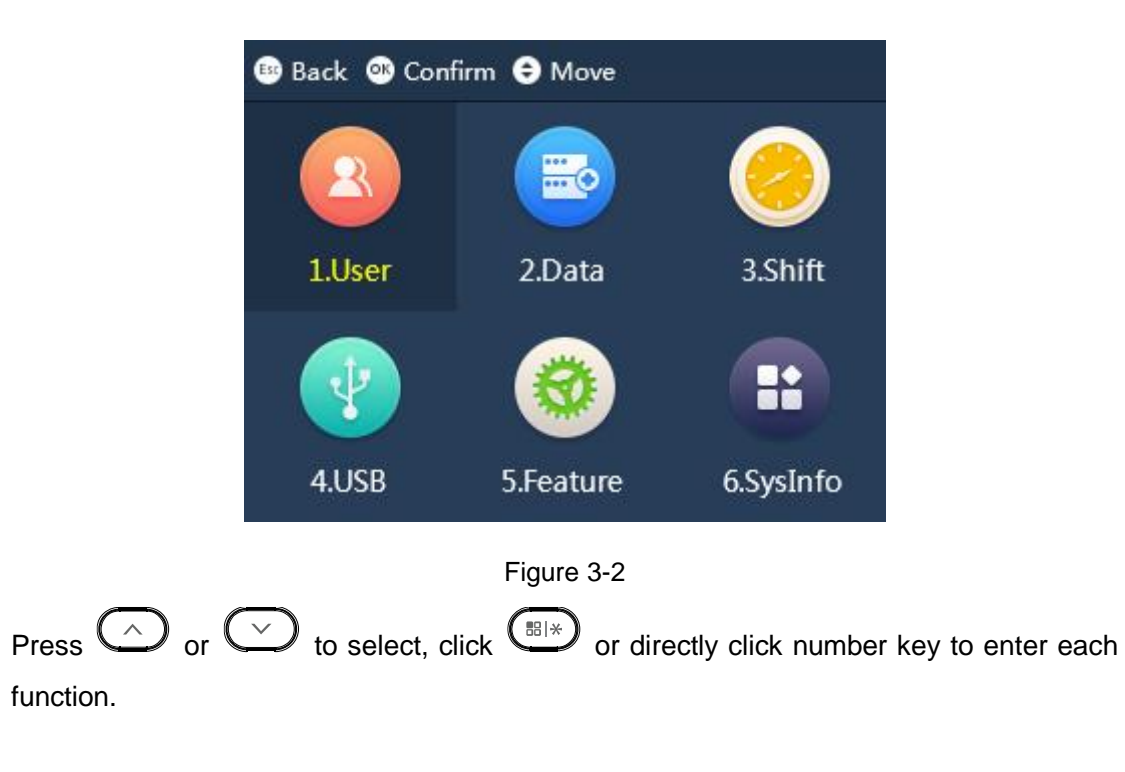

# <span id="page-11-2"></span><span id="page-11-0"></span>**3.3 Set IP Address**

Communication setup includes IP address, Mask, and Gate way

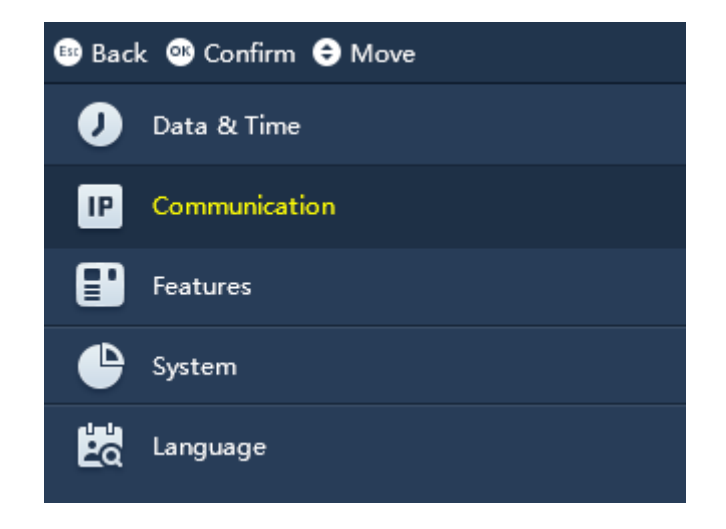

# <span id="page-11-1"></span>**3.4 Set Department**

The system has 16 departments already, and you can name these departments. After you name department, new name will be shown in Department parameter created by new user. Unnamed department will not be shown instead.

Select User Management>Edit&Delete Department, click  $\overline{\mathbb{C}^{\otimes}}$ . Here you can bind department ID to department name, see [Figure 3-3.](#page-12-1)

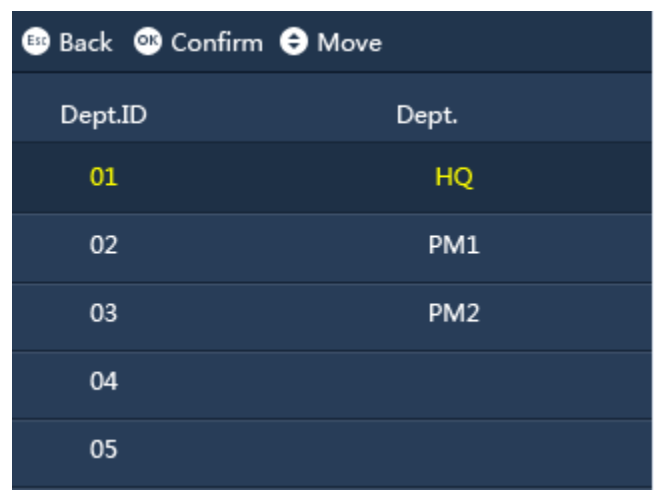

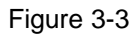

### <span id="page-12-1"></span><span id="page-12-0"></span>**3.5 Add User**

You can add new user, as well as record new user info, including ID, name, fingerprint, password and etc. A user can register for attendance by fingerprint and password. The system supports up to 1000 users and 5 admin users. Please don't forget to set the administrator user. Once the device exist administrator, the menu will be locked, and only the administrators have privilege access into menu.

Select User>Add New User, click  $\circled{c}$ . See

|                 | <b>B</b> Back <b>C</b> Confirm $\Theta$ Move $\Theta$ Del |  |       |
|-----------------|-----------------------------------------------------------|--|-------|
| ID              |                                                           |  | 3     |
| Name            |                                                           |  |       |
| FP <sub>1</sub> |                                                           |  | No FP |
| FP <sub>2</sub> |                                                           |  | No FP |
| FP <sub>3</sub> |                                                           |  | No FP |
|                 |                                                           |  | v     |

Figure 3-4

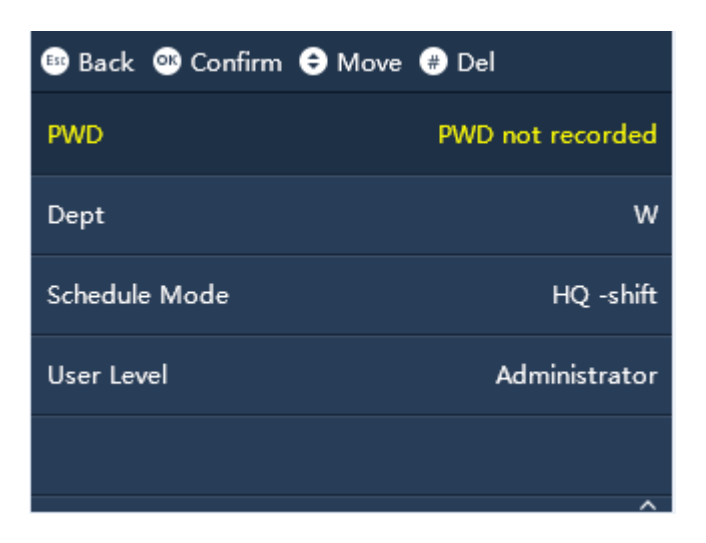

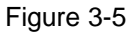

Note:

- User ID max is 8 digits.
- User name max is 16 digits.
- Input password can be 1-8 digits of number.

### <span id="page-13-0"></span>**3.6 Shift**

The system supports 24 shifts. Each shift can set two periods and one overtime shift.

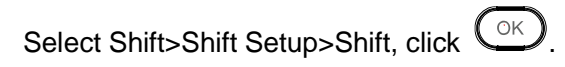

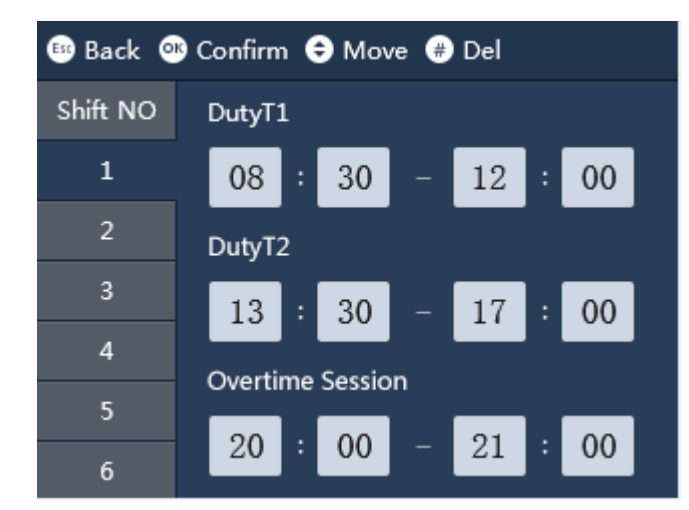

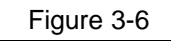

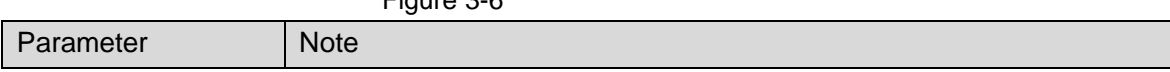

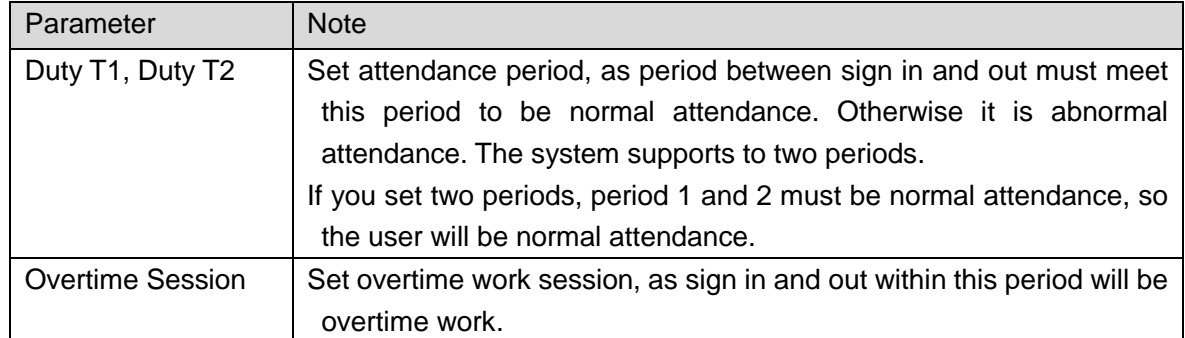

Chart 3-1

### <span id="page-14-0"></span>**3.7 Schedule**

The system supports user schedule and department schedule. You can set according to your need.

### <span id="page-14-1"></span>**3.7.1 User Schedule**

You can set current month and next month schedule for one user.

Step 1. Select Shift>Schedule Setup>User Schedule, click  $\overline{\text{C}^{\otimes}}$ .

Step 2. Enter user no., to automatically show name and department, click  $\left(\bigcirc \vee \right)$ , see [Figure 3-7.](#page-14-2)

| <b>BBack @ Confirm @ Move @ Del</b> |                 |                     |                 |                  |                                                                |     |  |  |  |
|-------------------------------------|-----------------|---------------------|-----------------|------------------|----------------------------------------------------------------|-----|--|--|--|
| User:1 2017/6 schedules             |                 |                     |                 |                  |                                                                |     |  |  |  |
| <b>Sun</b>                          |                 | Mon Tue Wed Thu Fri |                 |                  |                                                                | Sat |  |  |  |
|                                     |                 |                     |                 | 1                | $\begin{array}{ c c c }\n\hline\n2 & 1 \\ \hline\n\end{array}$ | 3   |  |  |  |
| 4                                   | 5 <sup>1</sup>  | 6 <sup>1</sup>      | 7 <sup>7</sup>  | $\left(8\right)$ | 9                                                              | 10  |  |  |  |
| $\overline{11}$                     | 12 <sub>1</sub> | 13 <sub>1</sub>     | 14 <sub>1</sub> | 15 <sub>1</sub>  | 16 <sub>1</sub>                                                | 17  |  |  |  |
| 18                                  | 19 <sub>1</sub> | 20 <sub>1</sub>     | 21 <sub>1</sub> | 22 <sub>1</sub>  | 23 <sub>1</sub>                                                | 24  |  |  |  |
| 25                                  | 26 <sub>1</sub> | 27 <sub>1</sub>     | 28 <sub>1</sub> | 29 <sub>1</sub>  | 30 <sub>1</sub>                                                |     |  |  |  |

Figure 3-7

- <span id="page-14-2"></span>● 1-24 means shift in setup.
- Null and 0 are off duty.
- 25 means business trip.
- 26 means leave.

### <span id="page-15-0"></span>**3.7.2 Department Schedule**

Select Department, set loop method of shift for corresponding department.

- Step 1. Select Shift>Schedule Setup>Department Schedule, click  $\bigodot^{\otimes K}$ .
- Step 2. Click department set, click  $\overline{\mathbb{C}\mathbb{C}}$ , see [Figure 3-8.](#page-15-3)

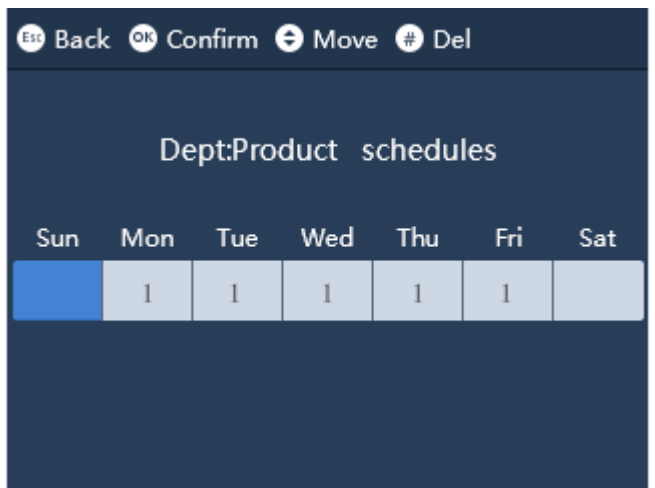

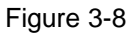

- <span id="page-15-3"></span>● 1-24 means shift in setup.
- Null and 0 are off duty.
- 25 means business trip.
- 26 means leave.

### <span id="page-15-1"></span>**3.8 Attendance**

In standby interface, you can register for attendance by fingerprint or password.

- Fingerprint attendance
- In fingerprint area, press you finger on it.
- Password attendance

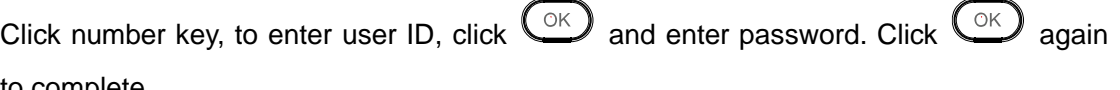

to complete.

# <span id="page-15-2"></span>**3.9 Attendance Statistics**

# **Warning**

**Before you export attendance record, make sure you insert USB disk. During exporting, please do not eject USB disk or operate the system, otherwise the exporting will fail and cause system malfunction.** 

You can search and export attendance record, while the system stores up to 100,000 records.

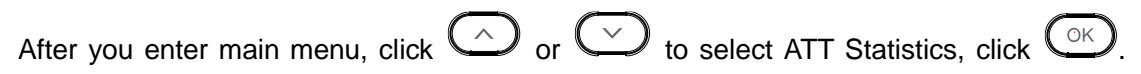

Or you can directly click "2" key, see [Figure 3-9.](#page-16-0)

When you select either Export Monthly ATT.log or Export Monthly ATT.Report, click

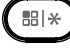

to export record.

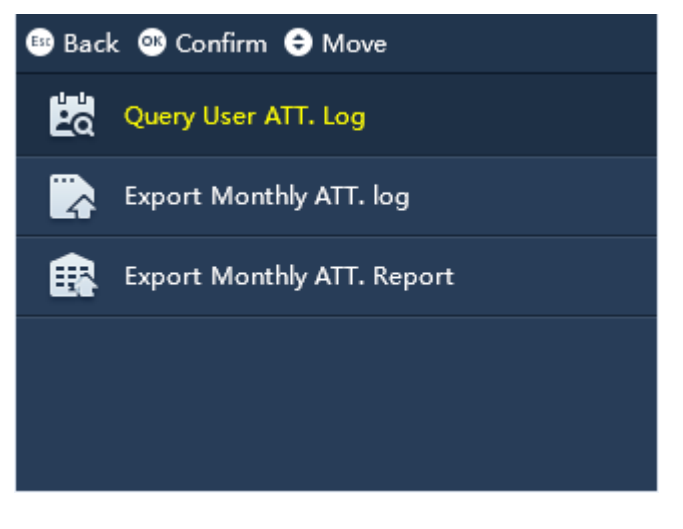

Figure 3-9

<span id="page-16-0"></span>**Note:**

- **This manual is for reference only. Slight difference may be found in user interface.**
- **All the designs and software here are subject to change without prior written notice.**
- **[All trademarks and registered trademarks are the properties of their respective](http://www.affordablelaundry.com/all-trademarks-and-registered-trademarks-are-the-property-of-their-respective-owners)  [owners.](http://www.affordablelaundry.com/all-trademarks-and-registered-trademarks-are-the-property-of-their-respective-owners)**
- **If there is any uncertainty or controversy, please refer to the final explanation of us.**
- **Please visit our website or contact a user local service engineer for more information.**